# **ATHLETISME PLEIN AIR BM—SUPPRIMER ET MODIFIER DES INSCRIPTIONS**

**Pour plus de simplicité, supprimer les inscriptions dans les épreuves avant d'ajouter ou de modifier**

### **I) SUPPRIMER UNE INSCRIPTION**

1– Aller sur la liste des inscrits en compétition

Relais (4) 2– Sélectionner l'onglet correspondant à l'inscription que l'on souhaite supprimer

3– Que ce soit en individuel, en relais ou en équipe, pour supprimer l'inscription d'un élève dans une épreuve il faut :

- soit cliquer sur le bouton supprimer en bout de ligne

- soit sélectionner l'élève (ou les élèves) puis faire « Actions » et « Supprimer » ou « Supprimer Relais » ou

#### « Supprimer Equipe »

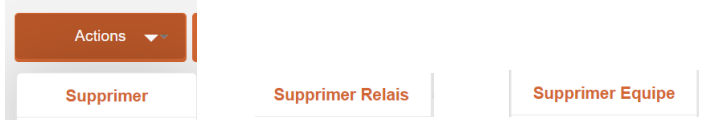

NOTE IMPORTANTE : supprimer l'inscription d'un élève dans une épreuve en individuel, en relais ou en équipe supprime, le cas échéant, cette inscription de l'élève dans les 2 autres onglets.

#### **II) MODIFIER UN RELAIS QUI N'EST PAS DANS UNE EQUIPE**

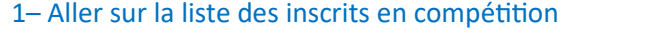

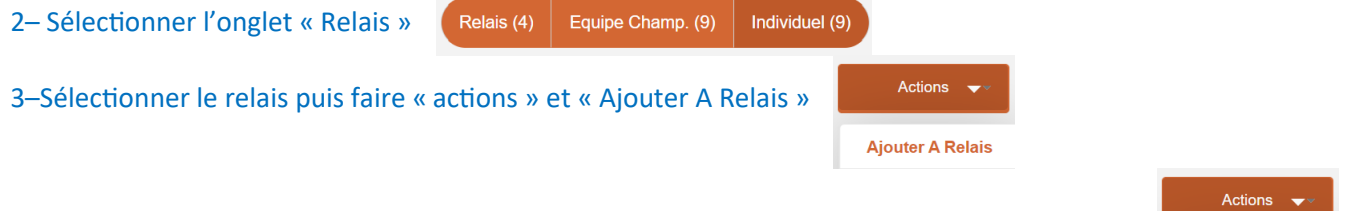

4– Sur la liste d'élève, sélectionner l'élève ou les élèves à ajouter au relais puis faire à nouveau

NOTE : il est possible de sélectionner tous les élèves concernés par les relais pour avoir une meilleure visibilité.

5– Cliquez sur « Choisir » pour sélectionner le nom et le numéro de relais où l'on souhaite ajouter l'élève

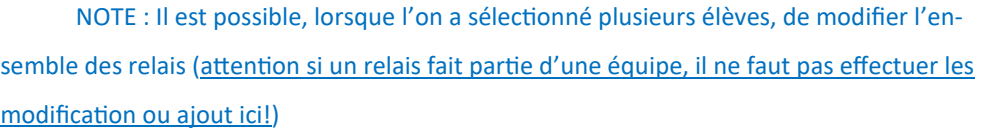

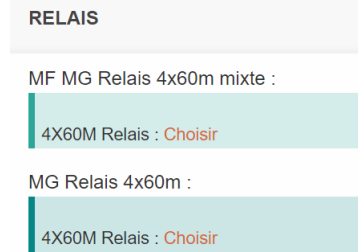

**Ajouter A Relais** 

Equipe Champ. (9)

Individuel (9)

6– vous pouvez revenir à la liste des inscrits en cliquant sur le bouton

## **III) MODIFIER UNE EQUIPE**

1– Aller sur la liste des inscrits en compétition

2– Sélectionner l'onglet « Equipe Champ. »

3– Sélectionner le sous-championnat puis « Filtrer »

4–Sélectionner l'équipe puis faire « actions » et « Ajouter A Equipe » ou « Modifier Equipe »

Relais (4)

5.1– Si vous cliquez sur « Ajouter A Equipe » : Sur la liste d'élèves, sélectionner l'élève, ou les

élèves, à ajouter à l'équipe puis cliquer à nouveau sur « actions » et « Ajouter A équipe ». Vous arrivez ensuite à l'écran du point 6

Equipe Champ. (9)

Sous championnat

N'importe lequel

Individuel (9)

Filtrer

NOTE : il est possible de sélectionner tous les élèves concernés par l'équipe pour avoir une meilleure visibilité.

5.2– Si vous cliquez sur « Modifier Equipe », vous arrivez à l'écran du point 6

6– Vous pouvez agir sur les épreuves individuelles et/ou sur les relais de l'équipe :

NOTE : depuis cet écran, vous pouvez également sélectionner l'équipe puis faire « actions » et « Ajouter A équipe »

Exemple pour un MG en critérium de France MF MG :

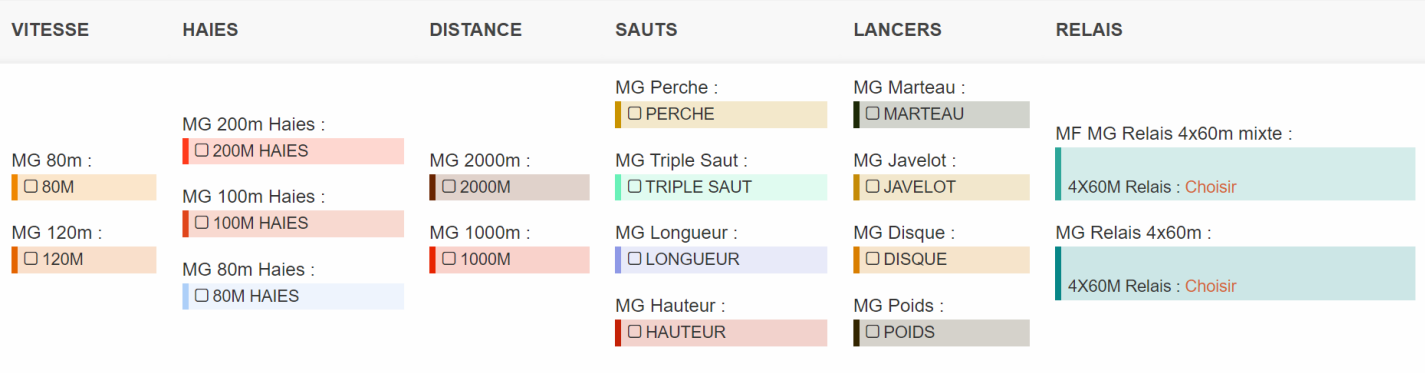

- Individuels dans l'équipe :

Cocher les épreuves pour inscrire l'élève dans les épreuves individuelles pour que celles-ci comptent pour l'équipe.

NOTE : si une épreuve est déjà cochée, c'est que l'élève est déjà inscrit dans l'épreuve. Pour la raccrocher à l'équipe il faut décocher puis recocher.

- Relais dans l'équipe :

Cliquez sur « Choisir » pour sélectionner le nom et le numéro de relais où l'on souhaite ajouter l'élève

NOTE : Il est possible, lorsque l'on a sélectionné plusieurs élèves, de modifier l'ensemble des relais (attention si un relais ne fait pas partie de l'équipe, il ne faut pas effectuer les modification ou ajout ici!)

7– vous pouvez revenir à la liste des inscrits en cliquant sur le bouton Retour à l'équipe

Actions  $\bullet$ **Modifier Equipe Ajouter A Equipe**